## **INTERACTIEVE LCP-RAPPORTAGE OPENEN EN DELEN VOOR PRACTITIONERS EN PROJECTMANAGERS**

Practitioners en projectmanagers hebben op dezelfde manier toegang tot de rapportage.

**Ga eerst naar het project.** Zoek op de projectpagina naar "Meer acties" en selecteer "Toon bestellingen".

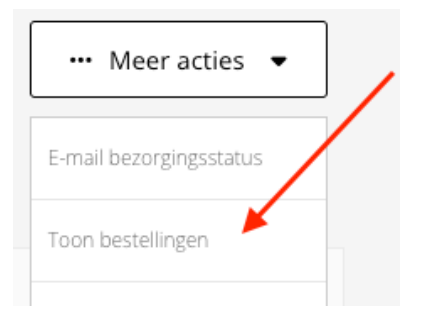

**Klik vervolgens op de link "Nummer" om de pagina Bestelgegevens te openen.**

## Projectbestellingen

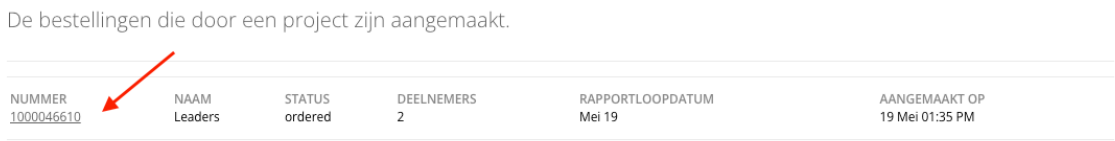

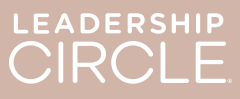

Zoek op de pagina Bestelgegevens naar de knop "Download rapportages (ZIP)". Als u op deze knop klikt, wordt het volgende gedownload:

- Verouderde Coach-rapportage
- Verouderde grafieken
- Verouderde deelnemersrapportage
- Deelnemersrapportage (uit interactieve rapportage)

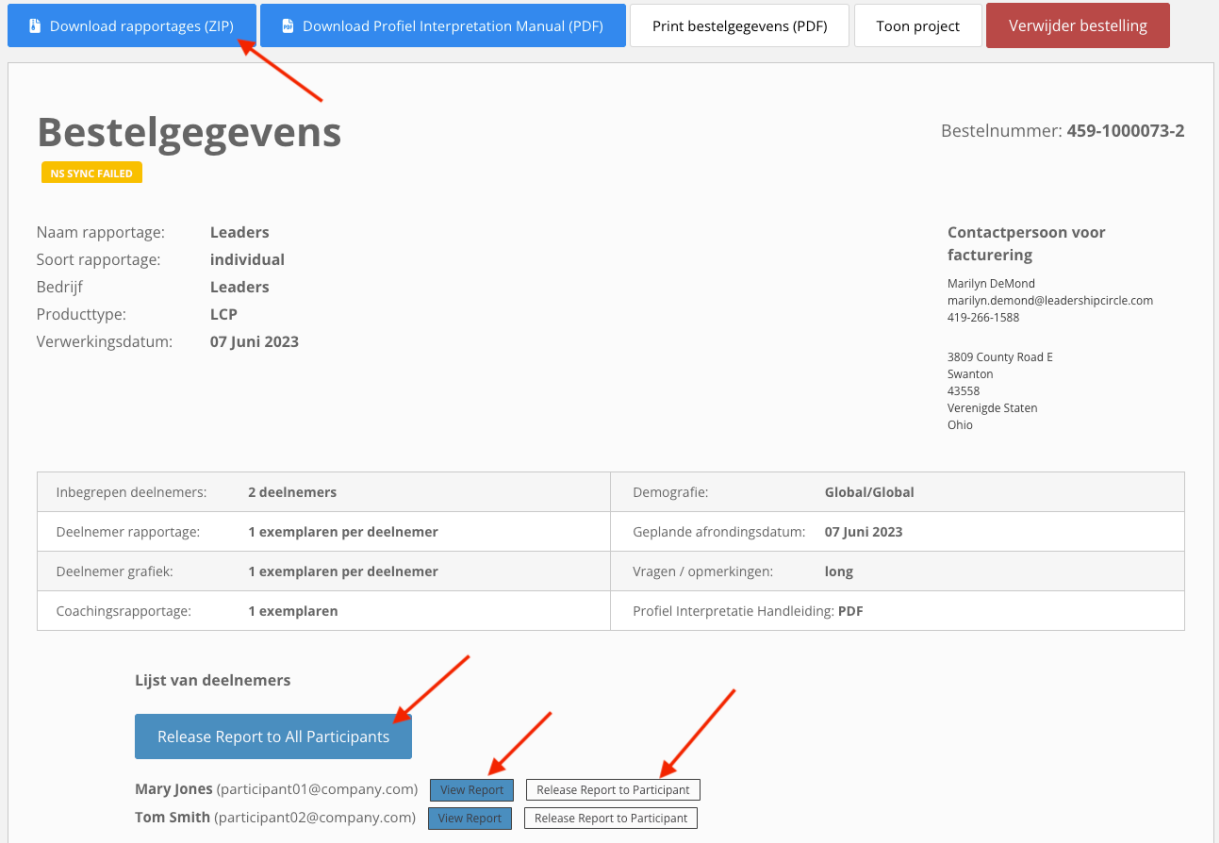

**Zoek nu de lijst met deelnemers.** U ziet een knop met de tekst "Alle Rapportages beschikbaar stellen". Door op deze knop te klikken, kunnen alle deelnemers hun eigen rapportage bekijken op de pagina Mijn Onderzoeksgeschiedenis.

Naast de naam van elke deelnemer bevinden zich twee knoppen: "Interactieve Rapportages bekijken" en "Rapportage beschikbaar stellen aan Deelnemer". Als u "Interactieve Rapportage bekijken" selecteert, wordt de rapportage voor u geopend. Als u "Rapportage beschikbaar stellen aan Deelnemer" selecteert, kan die deelnemer zijn/haar rapport bekijken vanaf de pagina Mijn Onderzoeksgeschiedenis.

Rapporten zijn niet zichtbaar voor deelnemers op hun pagina Mijn Onderzoeksgeschiedenis totdat op de knop "Alle Rapportages beschikbaar stellen" of "Rapportage beschikbaar stellen aan Deelnemer" wordt geklikt.

Zoals de deelnemer de pagina Mijn Onderzoeksgeschiedenis ziet **voordat de** rapportage beschikbaar wordt gesteld.

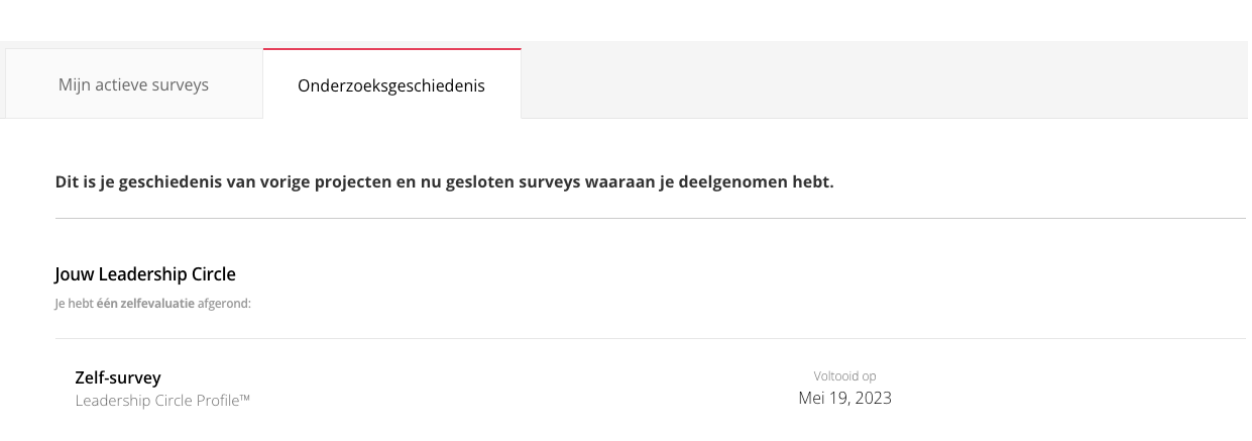

Zoals de deelnemer de pagina Mijn Onderzoeksgeschiedenis ziet **nadat de** rapportage beschikbaar wordt gesteld. Let op de knop "Interactieve Rapportage bekijken".

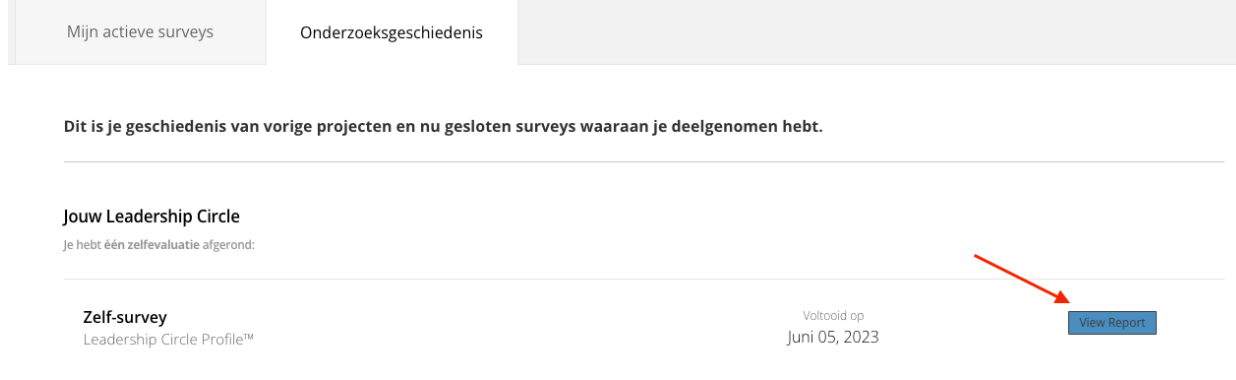

Zodra een rapport beschikbaar is gesteld voor een deelnemer, verandert de tekst op de knop in "Rapportage beschikbaar stellen ongedaan maken".

Heeft u de rapportage per ongeluk beschikbaar gesteld? Is de datum van uw debrief gewijzigd en wilt u nog niet dat de deelnemer toegang heeft tot het rapport? Klik op "Rapportage beschikbaar stellen ongedaan maken" om de actie ongedaan te maken en het rapport niet beschikbaar te stellen totdat het vrijgegeven kan worden.

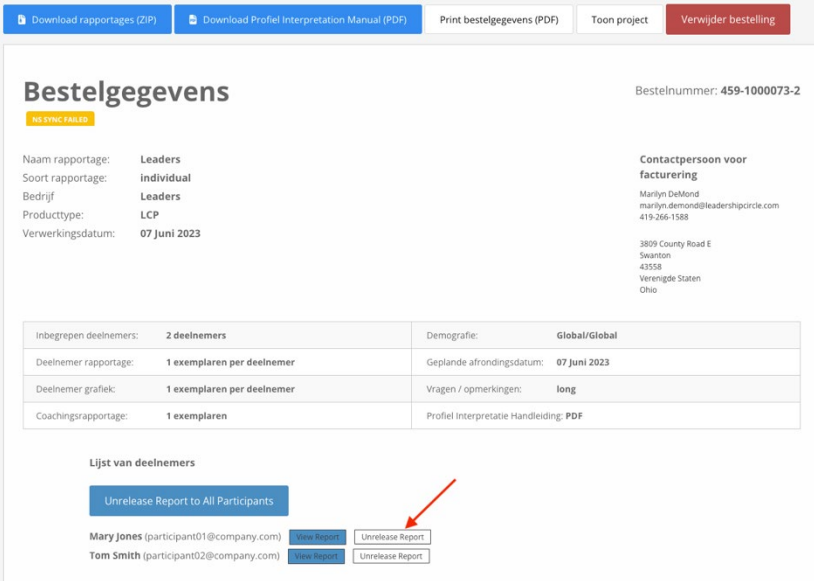

Wanneer een beoefenaar of projectmanager op de knop "Interactieve Rapportage bekijken" klikt, wordt de interactieve LCP-rapportage van de deelnemer geopend.

- 1. Klik op "Delen" om de rapport-link met de deelnemer te delen.
- 2. Het venster "Rapport delen" wordt geopend en geeft de rapport-URL weer.
- 3. Klik op "Kopiëren".
- 4. Het bericht "Rapport-URL succesvol gekopieerd" verschijnt.
- 5. E-mail de rapport-URL naar de deelnemer.

Wanneer de deelnemer op de URL-link in de e-mail klikt, wordt hij/zij naar Projecten geleid om zich aan te melden.

Nadat de deelnemer zich heeft aangemeld, wordt het interactieve rapport geopend.

Als het rapport niet opent, kan de deelnemer klikken op het tabblad

"Onderzoeksgeschiedenis" en vervolgens op de knop "Rapport bekijken".

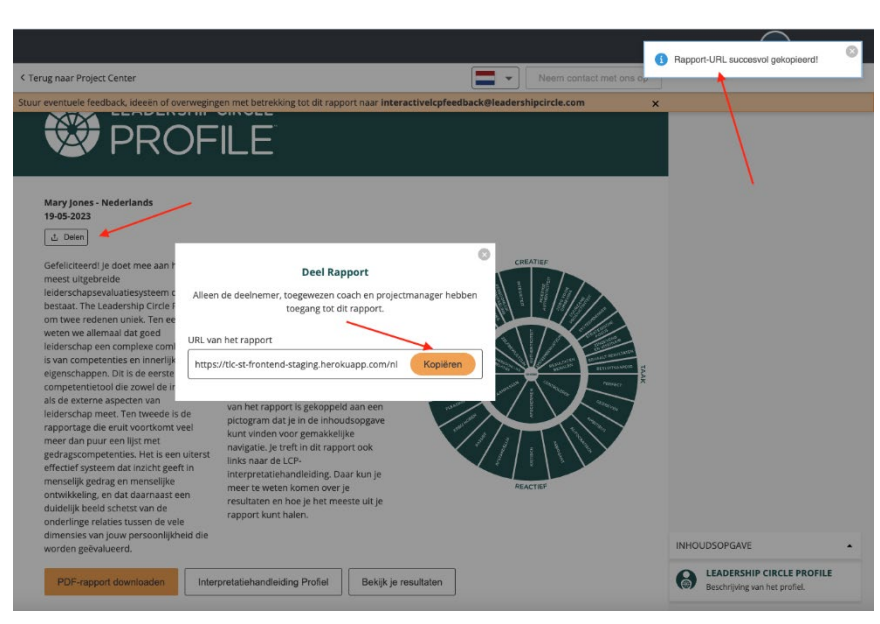